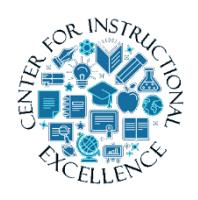

# *Requiring LockDown Browser on Exams*

LockDown Browser is a custom browser that locks down the testing environment in the Virtual Campus used for securing online exams. You can

select to require students to take their exam using one of the 3 following option:

- LockDown Browser
- Respondus Monitor
- Instructor live proctoring (via Zoom)

### **Require LockDown Browser for an Exam**

**1. Select** Quizzes from the Assessments drop-down menu on the navbar.

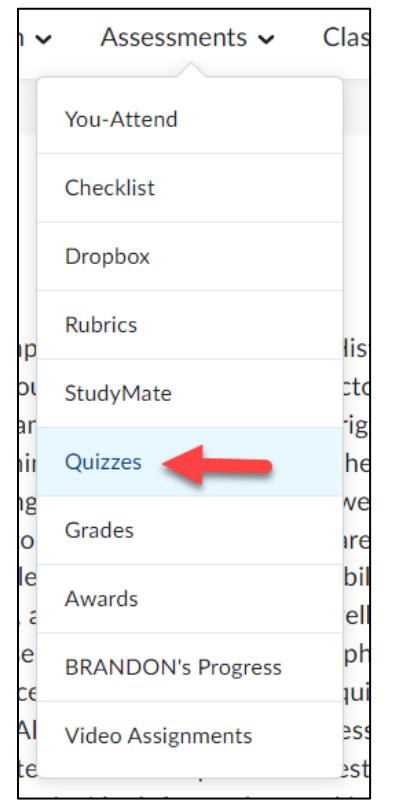

**2. Click** on the LockDown Browser tab.

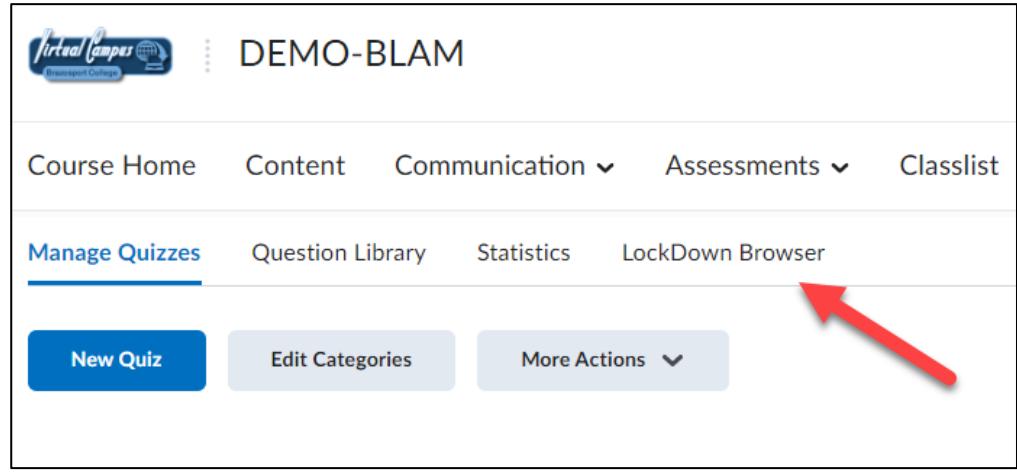

**3.** If the following screen appears, **click** the Continue to Lockdown Browser button.

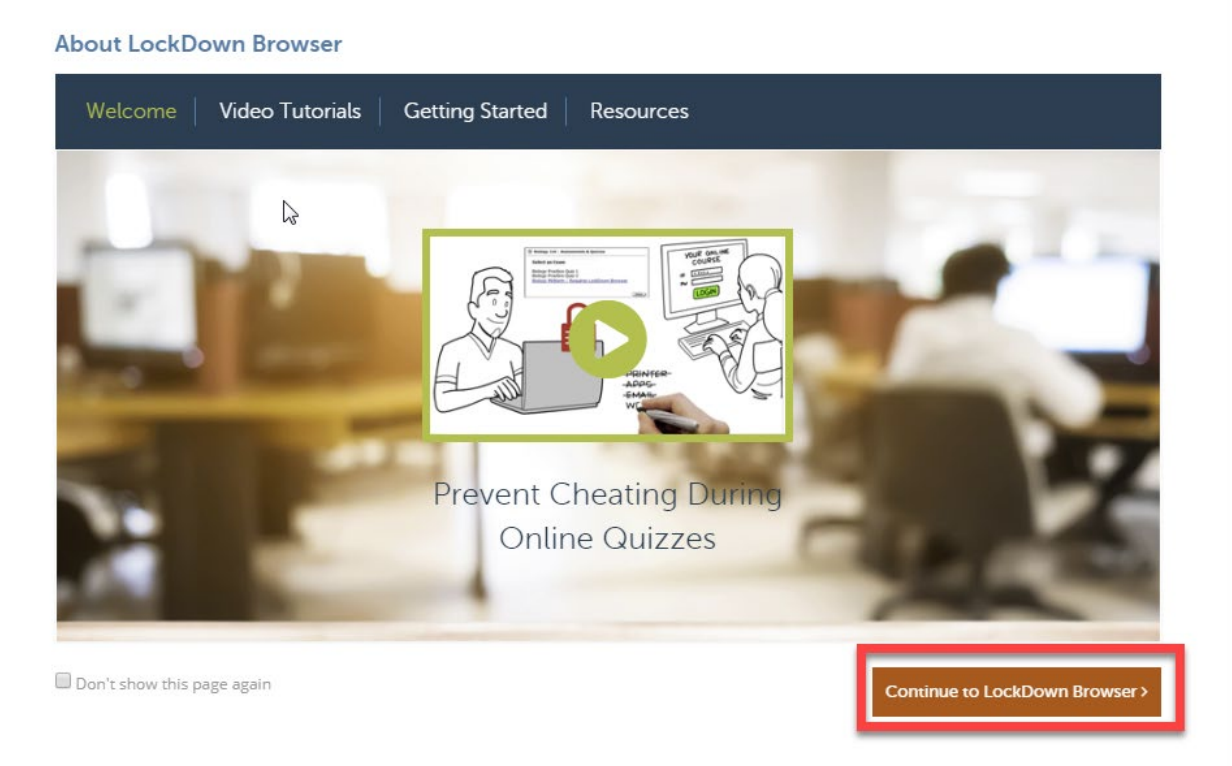

**4.** A list will appear with all the quizzes you have created for your course. **Click** on the dropdown menu next to the quiz you want to require students to use Respondus LockDown Browser for. **Click** on Settings.

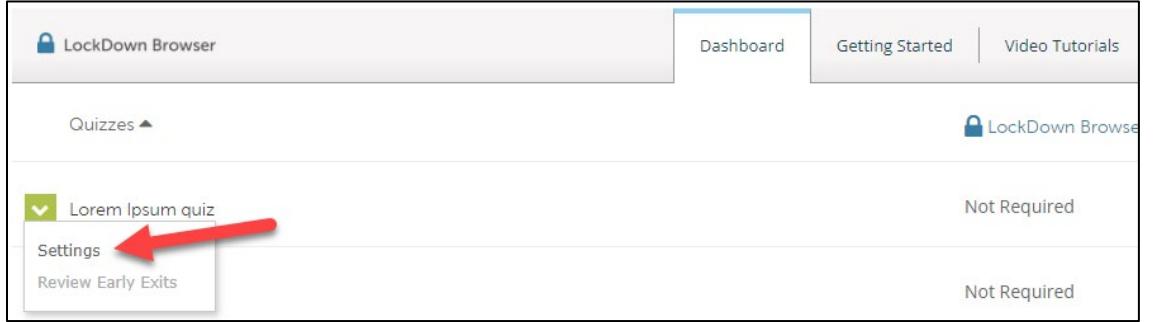

**5. Choose** Require Respondus LockDown Browser for this Exam.

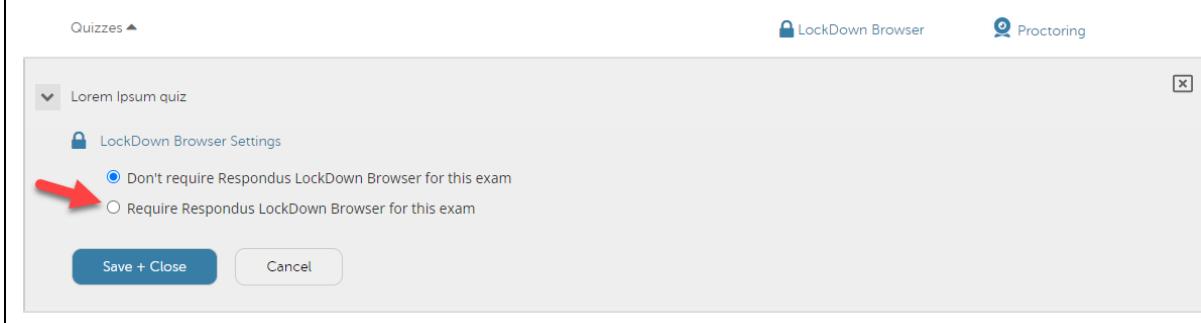

**6.** If needed, you can enter a Password that students MUST enter to take the exam.

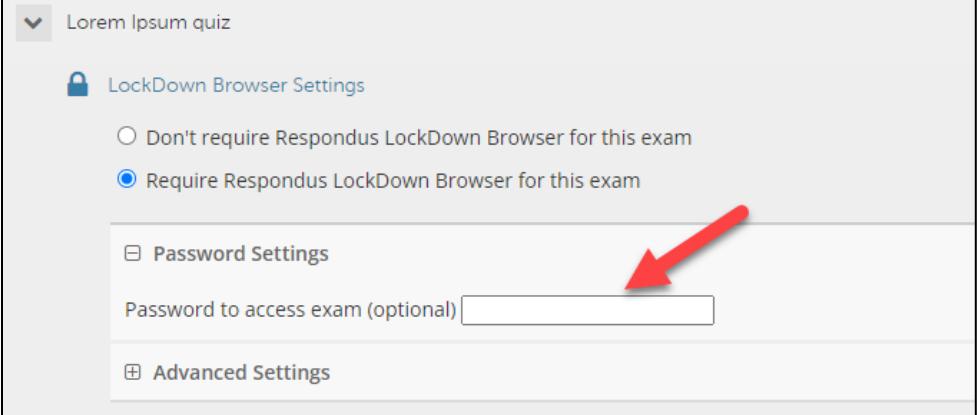

**7. Click** Advanced Settings select the additional settings you would like for the exam. NOTE: Chromebooks work with Lockdown Browser and no longer is a selection option.

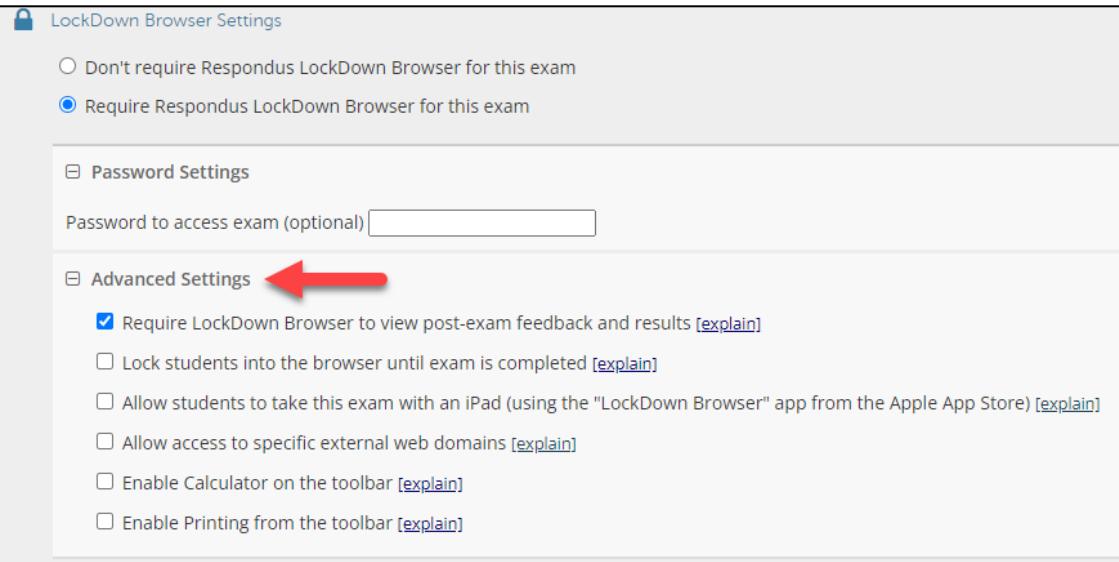

## **8. Click** Save and Close.

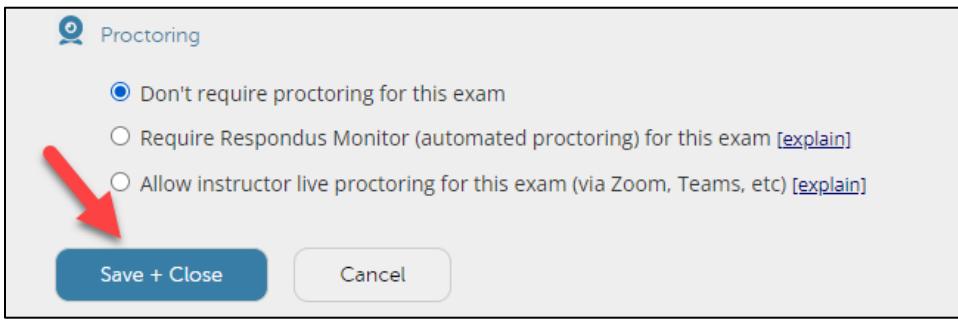

# **Require Respondus Monitor for an Exam**

**1. Select** Quizzes from the Assessments drop-down menu on the navbar.

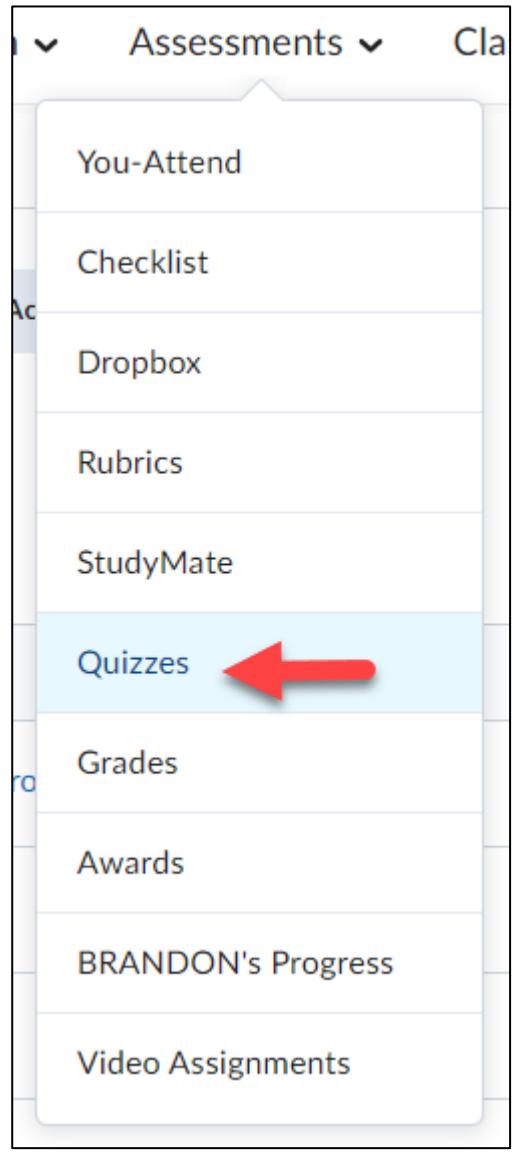

**2. Click** on the LockDown Browser tab.

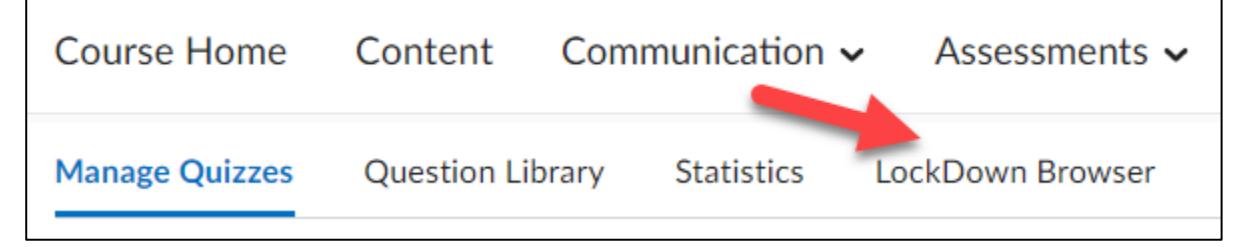

**3.** If the following screen appears, **click** the Continue to Lockdown Browser button.

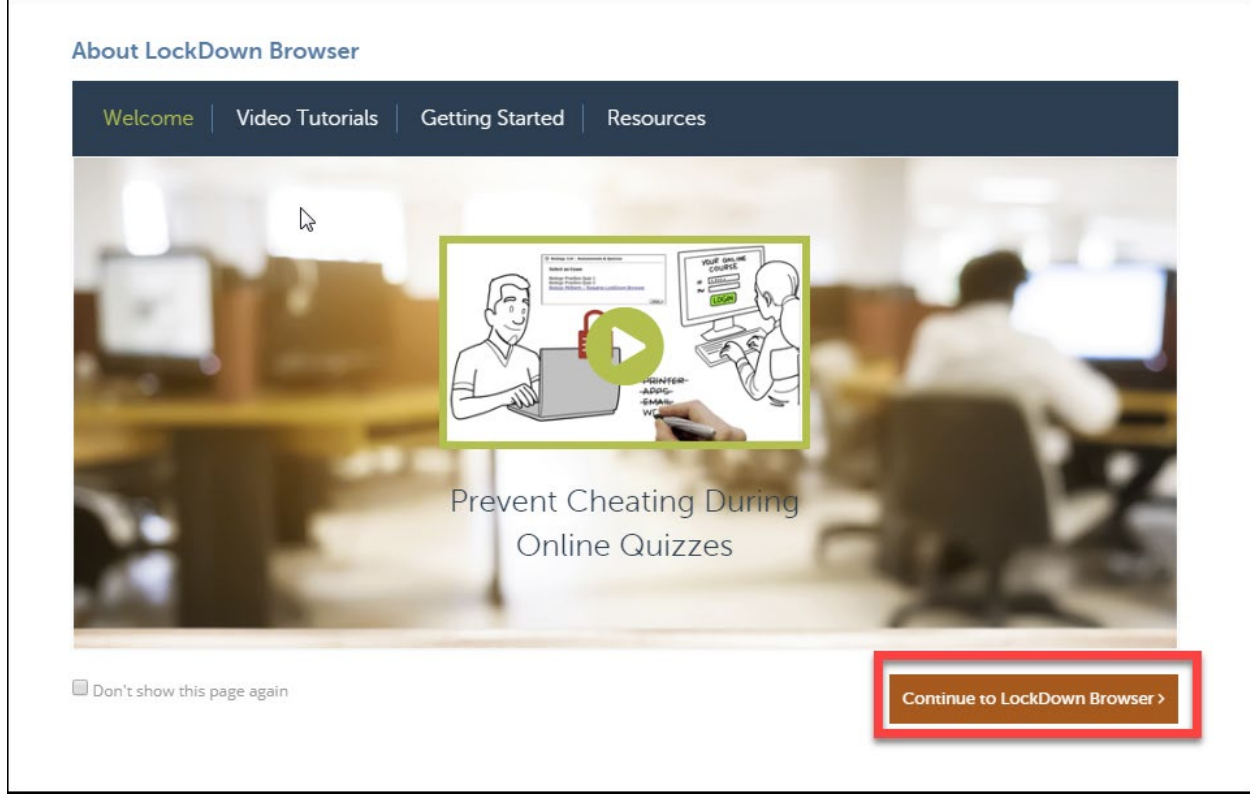

**4.** A list will appear with all the quizzes you have created for your course. **Click** on the dropdown menu next to the quiz you want to require students to use Respondus LockDown Browser for. **Click** on Settings.

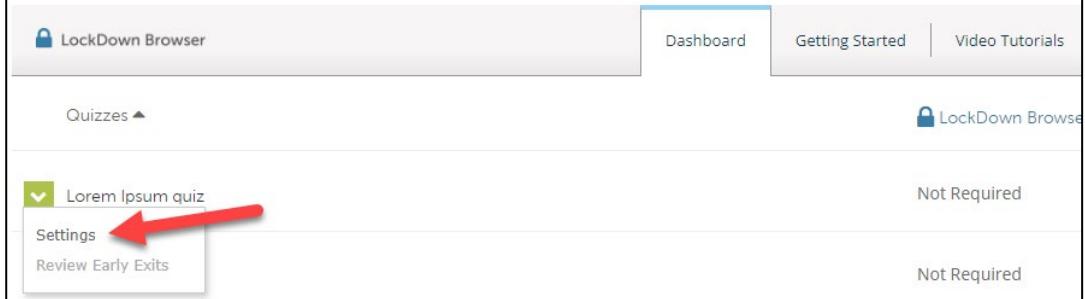

**5. Choose** Require Respondus LockDown Browser for this Exam.

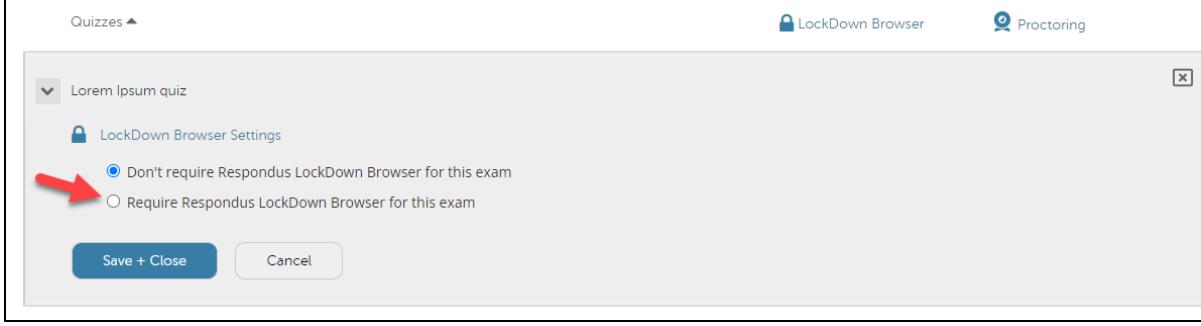

**6.** If needed, you can enter a Password that students MUST enter to take the exam.

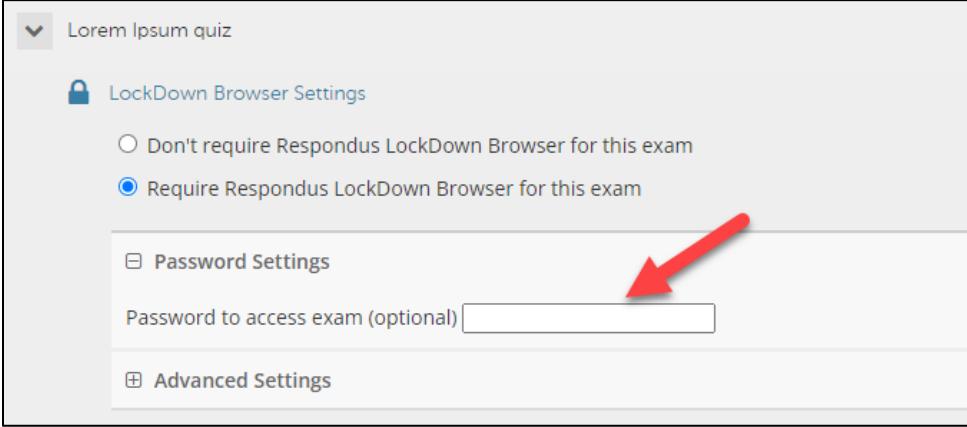

**7. Click** Advanced Settings select the additional settings you would like for the exam. NOTE: Chromebooks work with Lockdown Browser Monitor and no longer is a selection option.

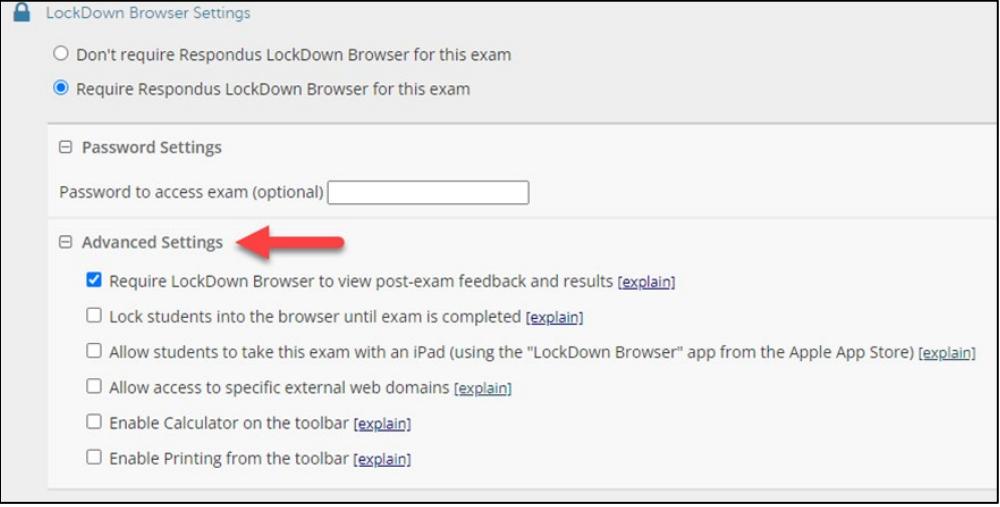

# **8. Select** the Require Respondus Monitor… option.

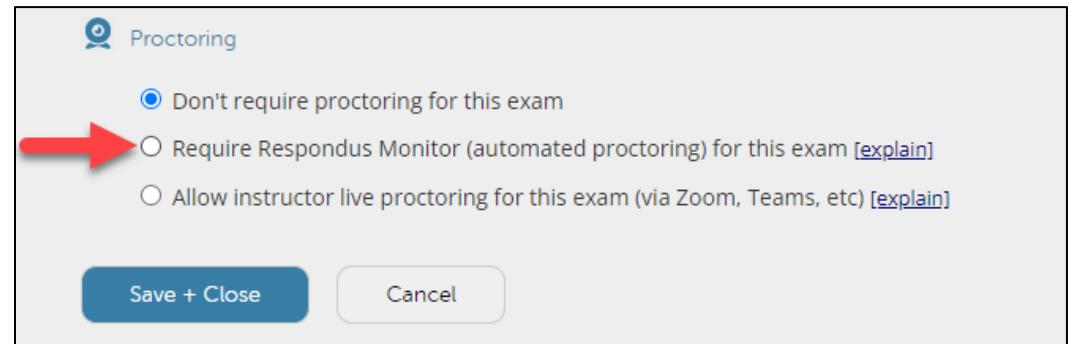

**9. Select** the items for the startup sequence you want students to complete before they can take the exam.

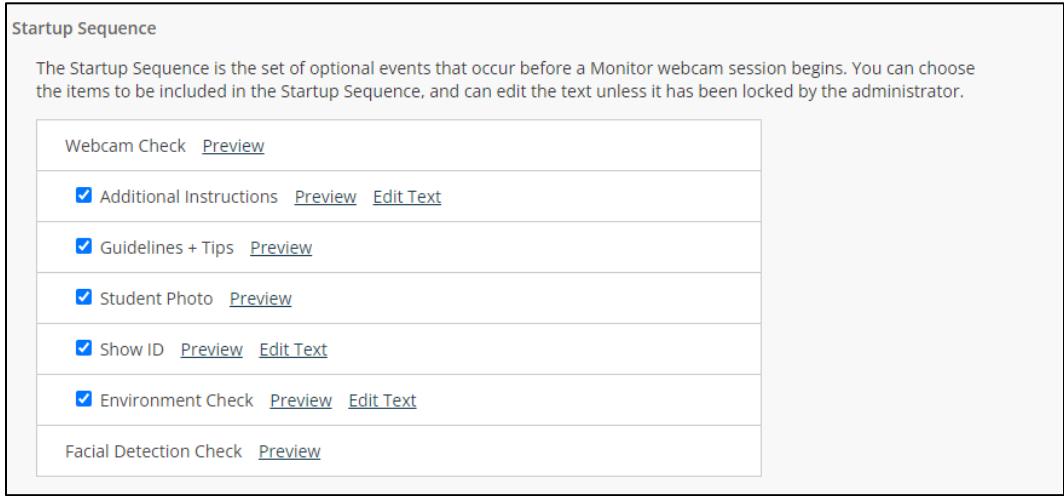

**10.** Make sure that the two facial detection options are checked (**1**) and check the recording option to record the screen while the student is taking the exam (**2**).

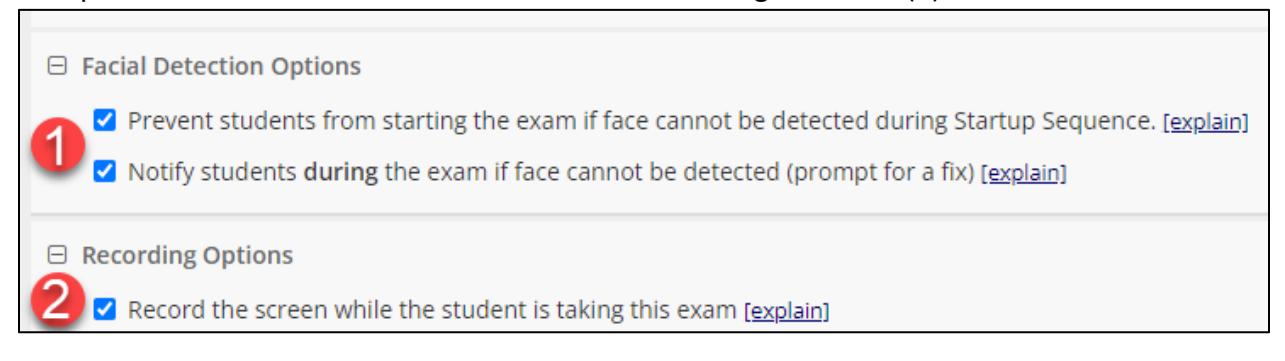

**11. Click** Advanced Settings (**1**). If students must enter a password to take the exam (see step 6), you MUST select Allow this exam… in a proctored lab [for students using Chromebook] (**2**). Then **click** Save and Close (**3**).

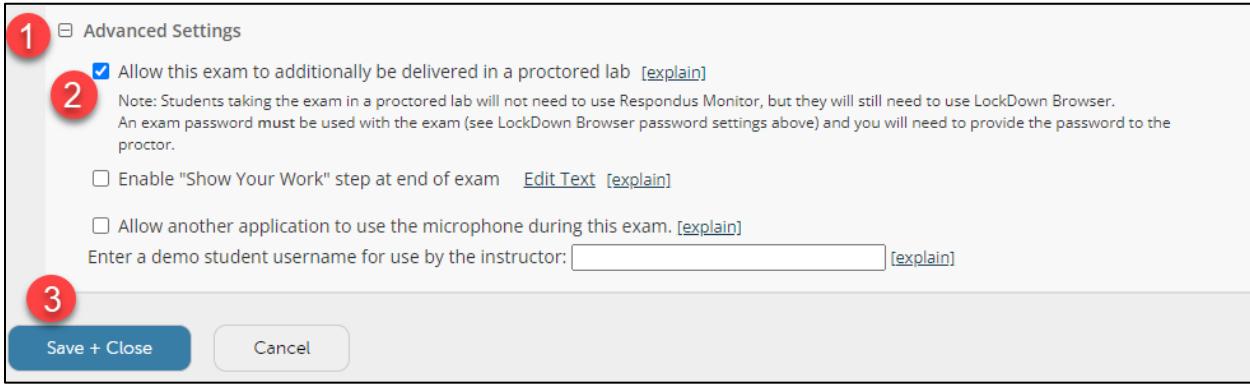

#### **Record the students screen during the exam**

**1. Check** the box to record the screen.

# **E Recording Options BETA** Record the screen while the student is taking this exam [explain] The video recording of a student's screen will appear alongside the webcam video in Class Results. Beta Note: Screen recording is not yet supported for Chromebook, but will be available soon. Students using a Chromebook can access the exam, but no screen recording will appear with the proctoring results. Also, there are currently no plans to support screen recording on iPads since screen activity is less useful (eg. no mouse movement).

### **Require Instructor Live Proctoring**

This option is ONLY recommended for small class sizes where it is possible to observe and track all students.

### **1. Select** Quizzes from the Assessments drop-down menu on the navbar.

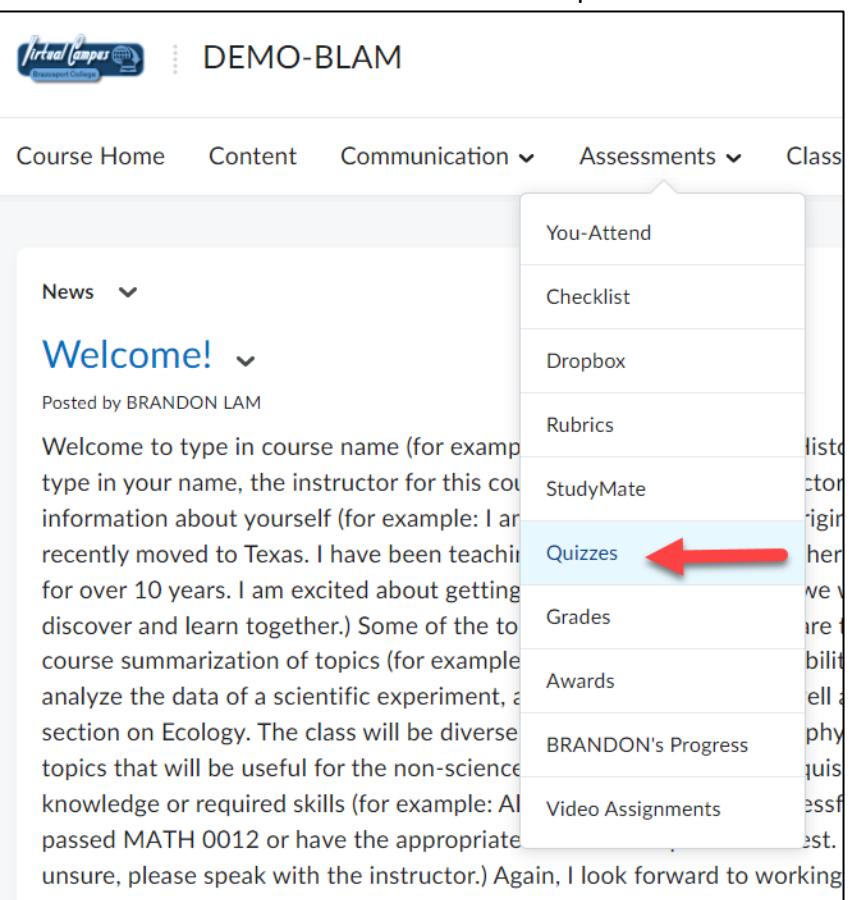

### **2. Click** on the LockDown Browser tab.

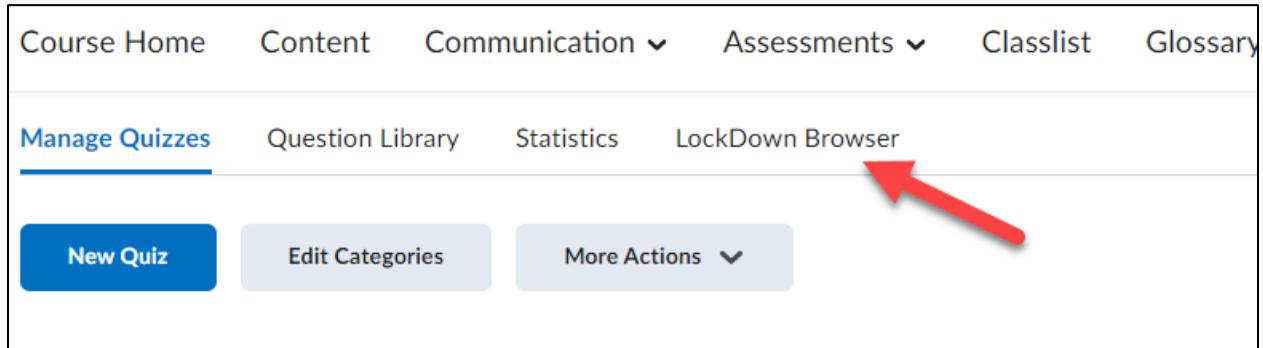

# **3.** If the following screen appears, click the Continue to Lockdown Browser button.

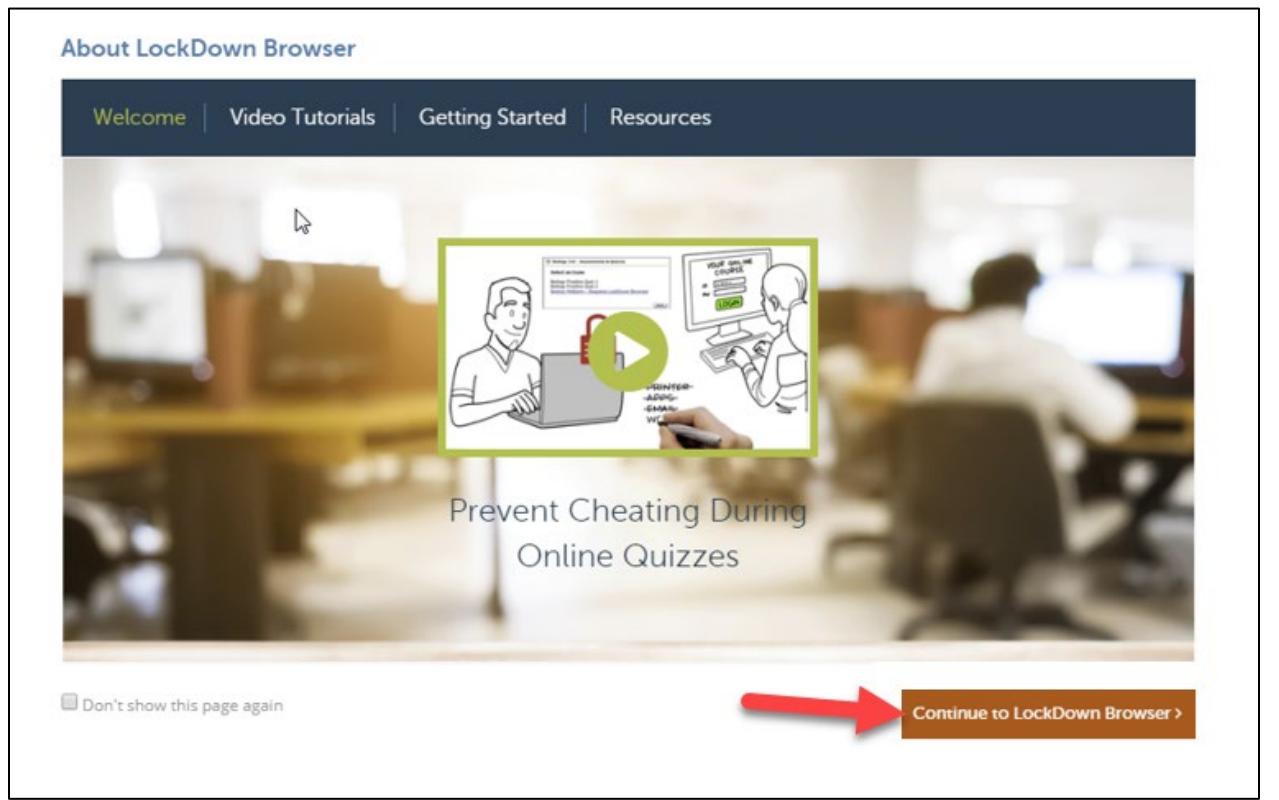

**4.** A list will appear with all the quizzes you have created for your course. **Click** on the dropdown menu next to the quiz you want to require students to use Respondus LockDown Browser for. **Click** on Settings.

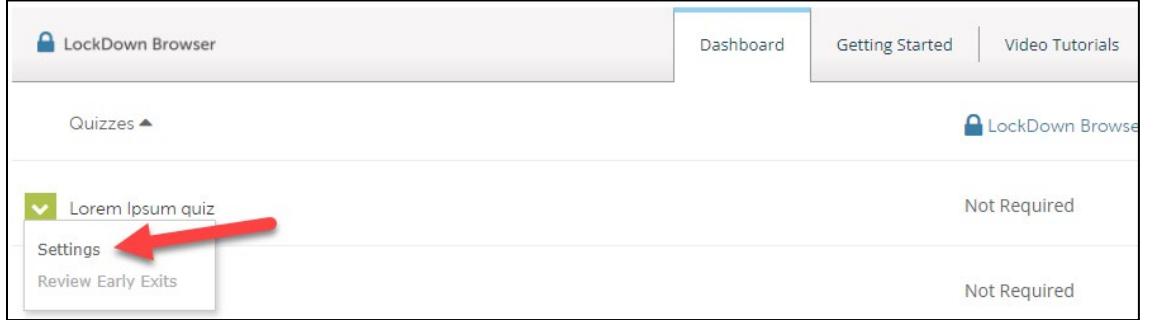

**5. Choose** Require Respondus LockDown Browser for this Exam.

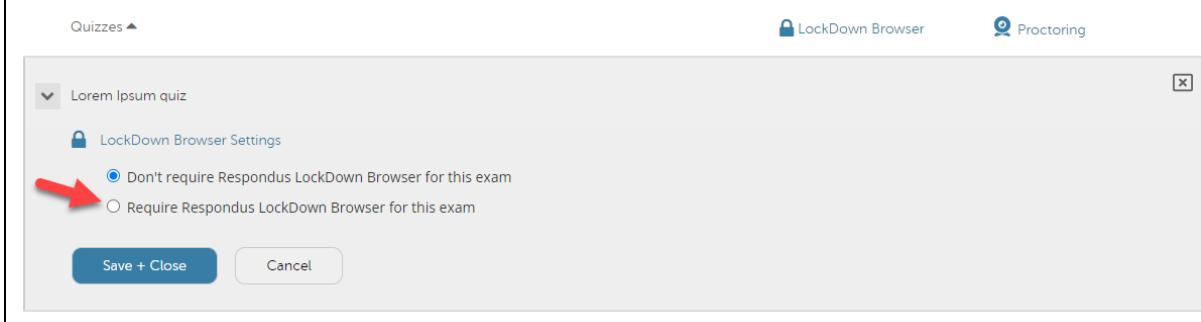

**6.** If needed, you can enter a Password that students MUST enter to take the exam.

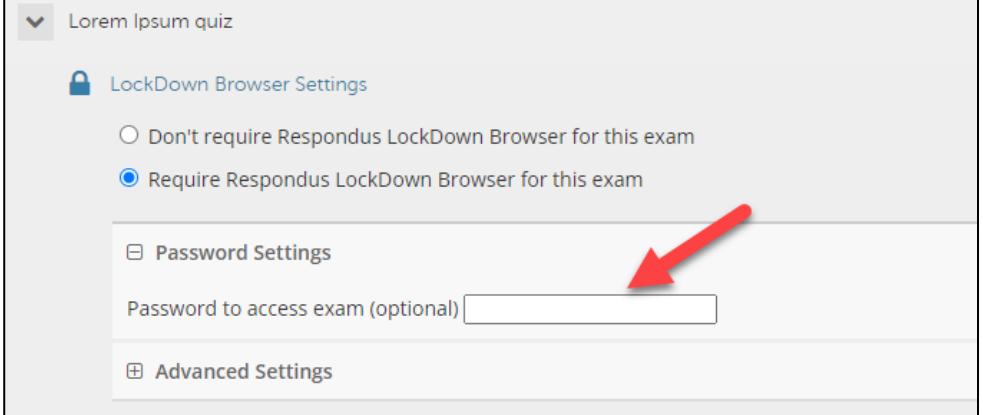

**7. Click** Advanced Settings select the additional settings you would like for the exam. NOTE: Chromebooks work with Lockdown Browser and no longer is a selection option.

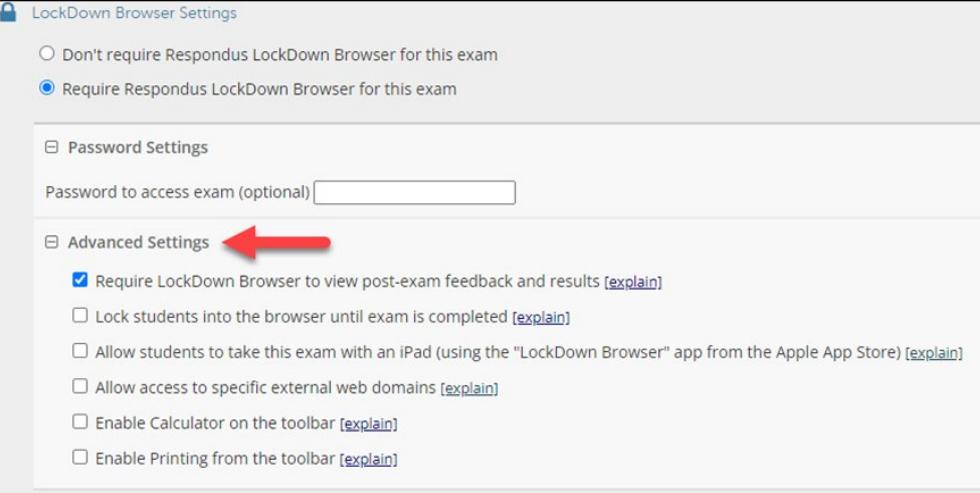

# **8. Select** the Allow instructor live proctoring… option.

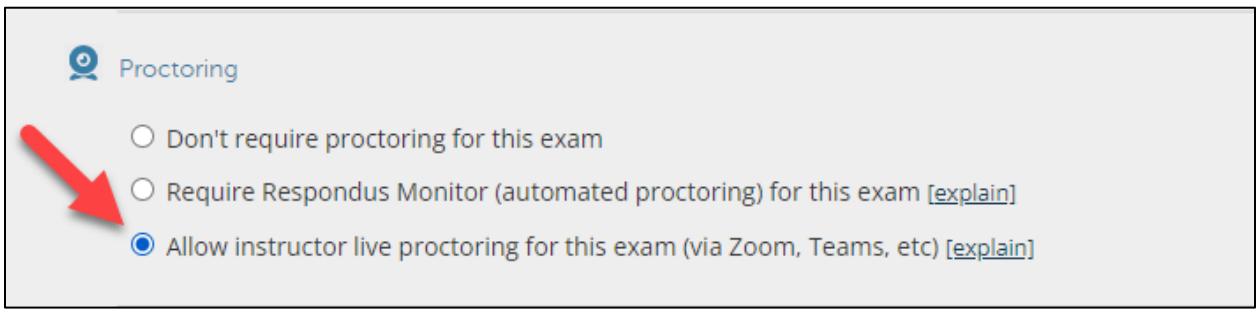

**9. Select** Zoom for the Select your conferencing… menu (**1**). **Enter** a Start code, which you will provide students once they enter the session, so they can begin the exam (**2**). You can select and enter any additional instructions you want to provide students regarding the exam (**3**).

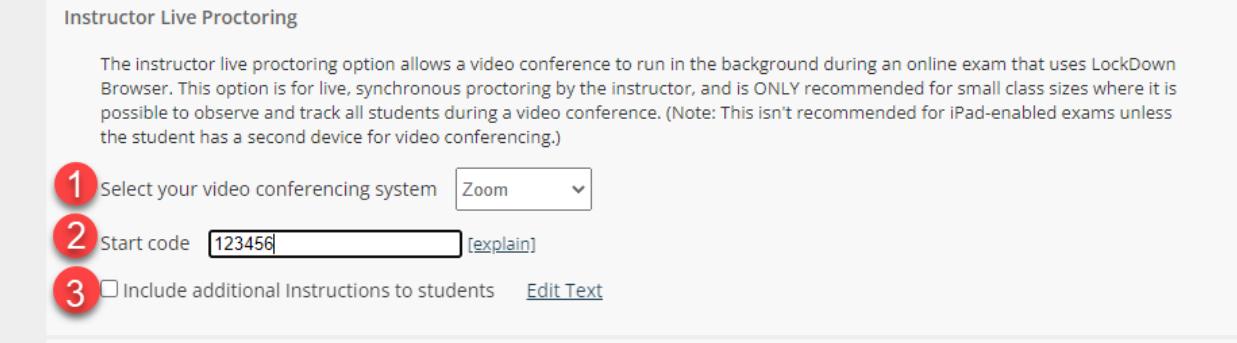

**10. Click** Advanced Settings (**1**). If students must enter a password to take the exam (see step 6), you MUST select Allow this exam… in a proctored lab [for students using Chromebook]

(**2**). Then **click** Save and Close (**3**).

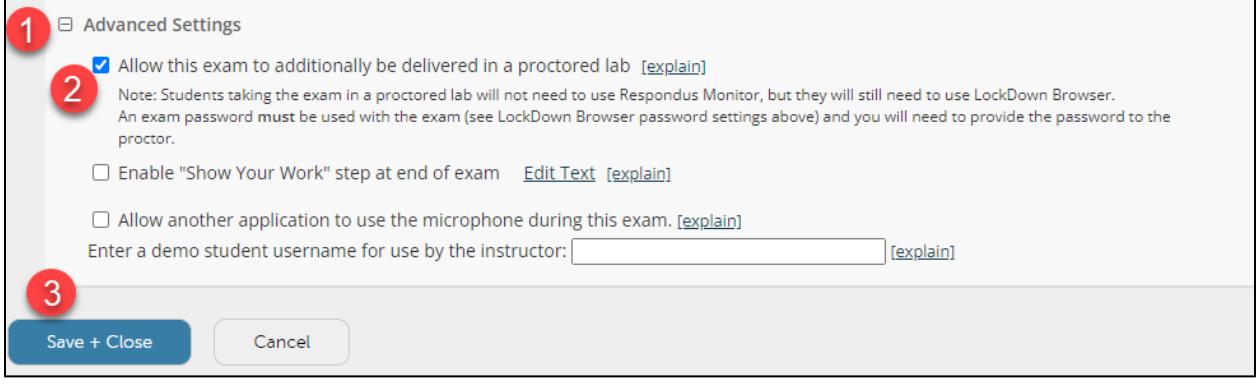

**11. Use** your normal process to create a Zoom meeting for the exam and inform students of the meeting prior to the exam.

At the scheduled time of the meeting, have students turn on their webcam, take attendance, and confirm you can see and hear everyone in Zoom. When ready, provide the Start Code so students can start the exam.

Let students know Zoom will continue to run in the background, so you can see and hear them during the exam. However, they will NOT be able to access Zoom during the exam. It is up to you to ensure students stay in Zoom during the entire exam.